## **How To Setup OKTA without CAC Reader**

\*Initial setup will require you to have access to <sup>a</sup> CAC enabled device. Once established, you should be able to log in without one.

1. **Manually** type the following link to get to OKTA: https://a1‐ims.okta.com

 *(NOTE: if you copy or click the link, and reach a page that does not offer a CAC/PIV login, or if the system asks for a password after you have already set up this OKTA Verify app, this is a web browser cache error. You will need to manually type the full web address from start to finish to navigate to the correct page.)*

2. Click on Sign in with PIV/CAC card and select your certificate.

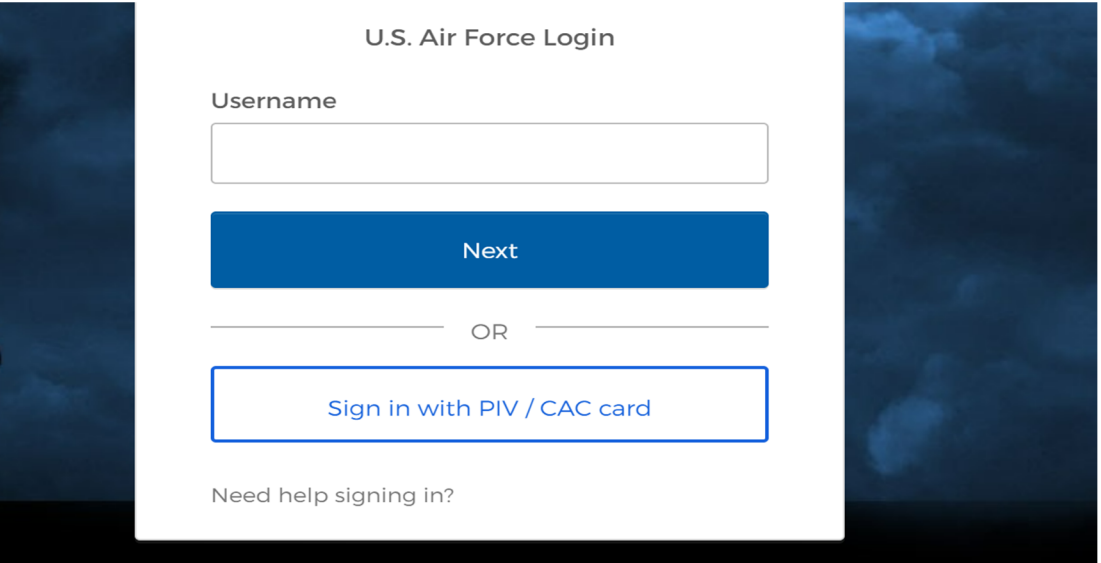

3. Once on App page of OKTA, click on drop down arrow next to your name. Click on "Settings"

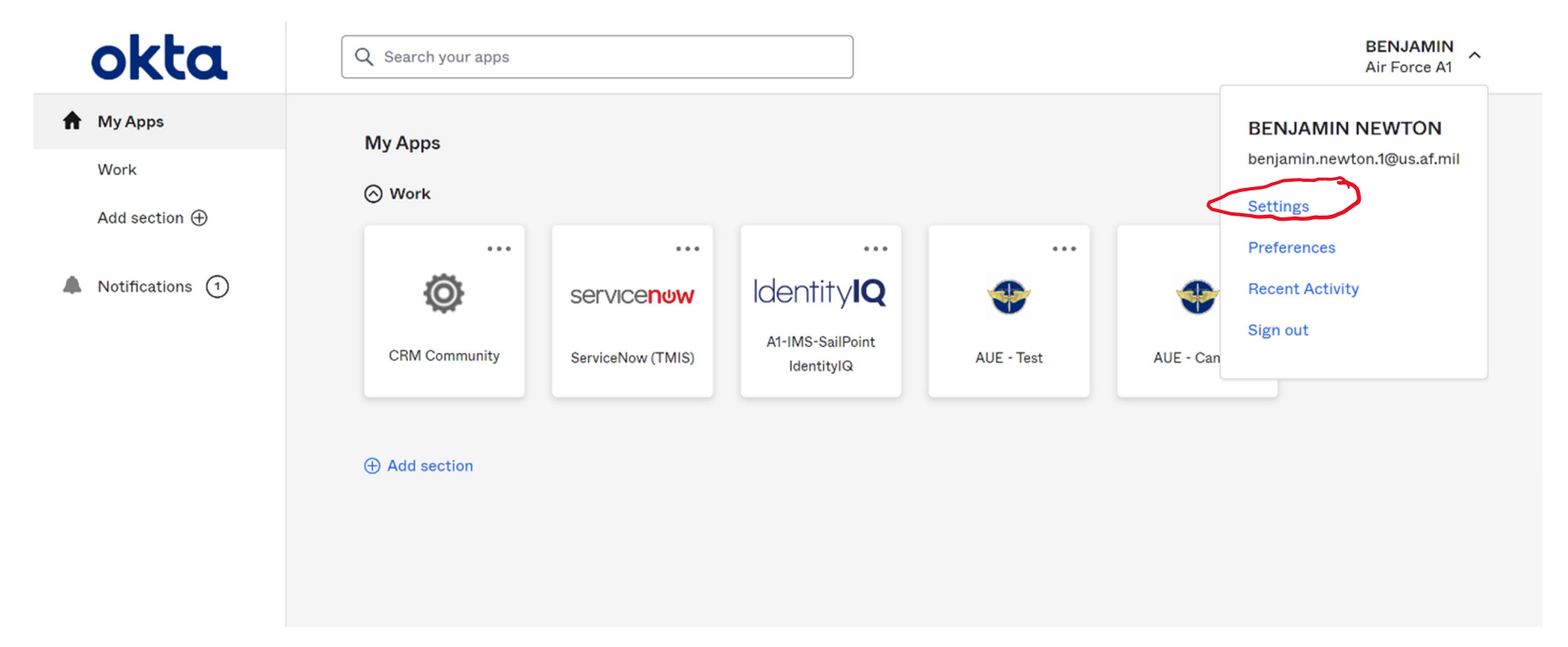

4. On the right hand side under Data Verification, click on box that says "Setup". \*If it says "Disable", then try logging out and then logging back in.

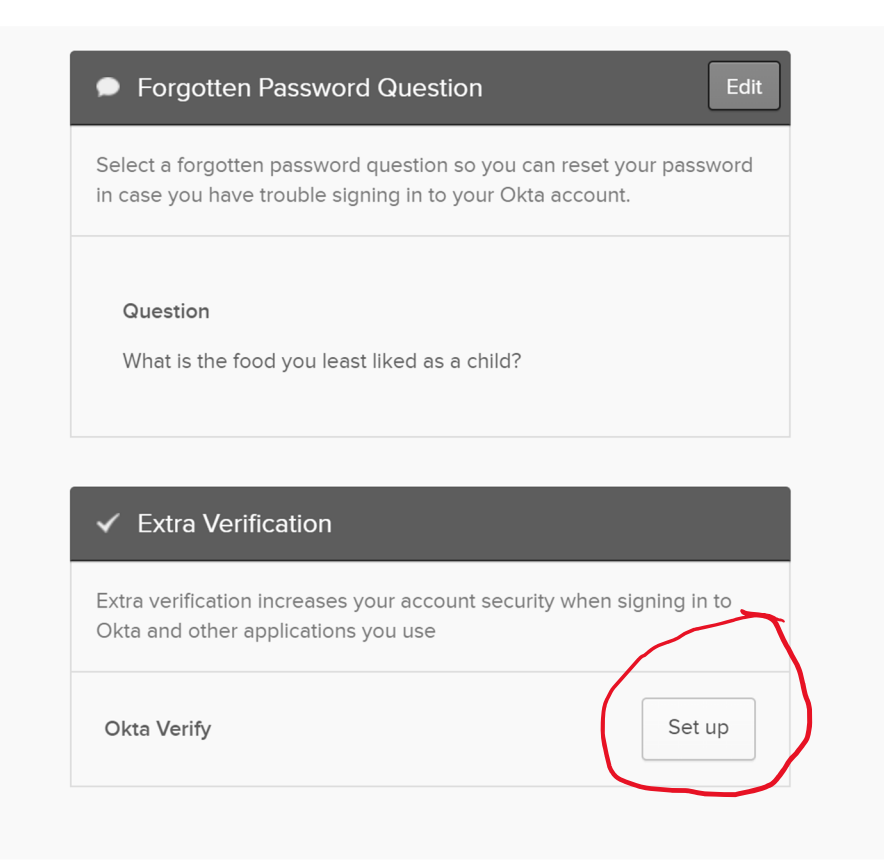

5. Next, you'll be redirected to <sup>a</sup> loading screen to setup <sup>a</sup> multifactor authenticator app. Click on "Setup".

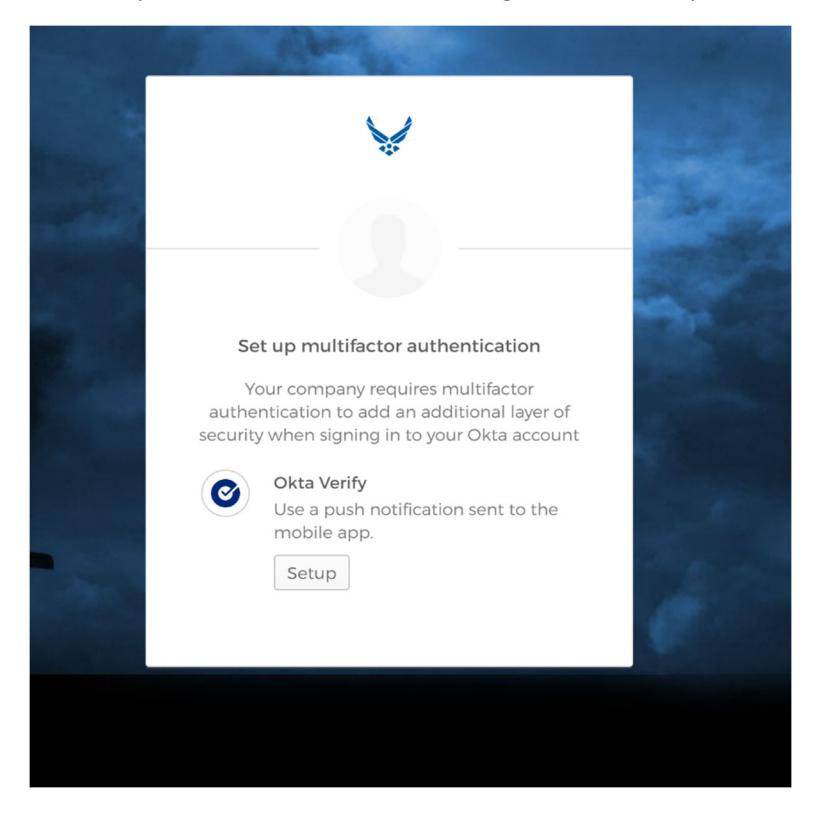

6. From here you will ask which device you will be utilizing.

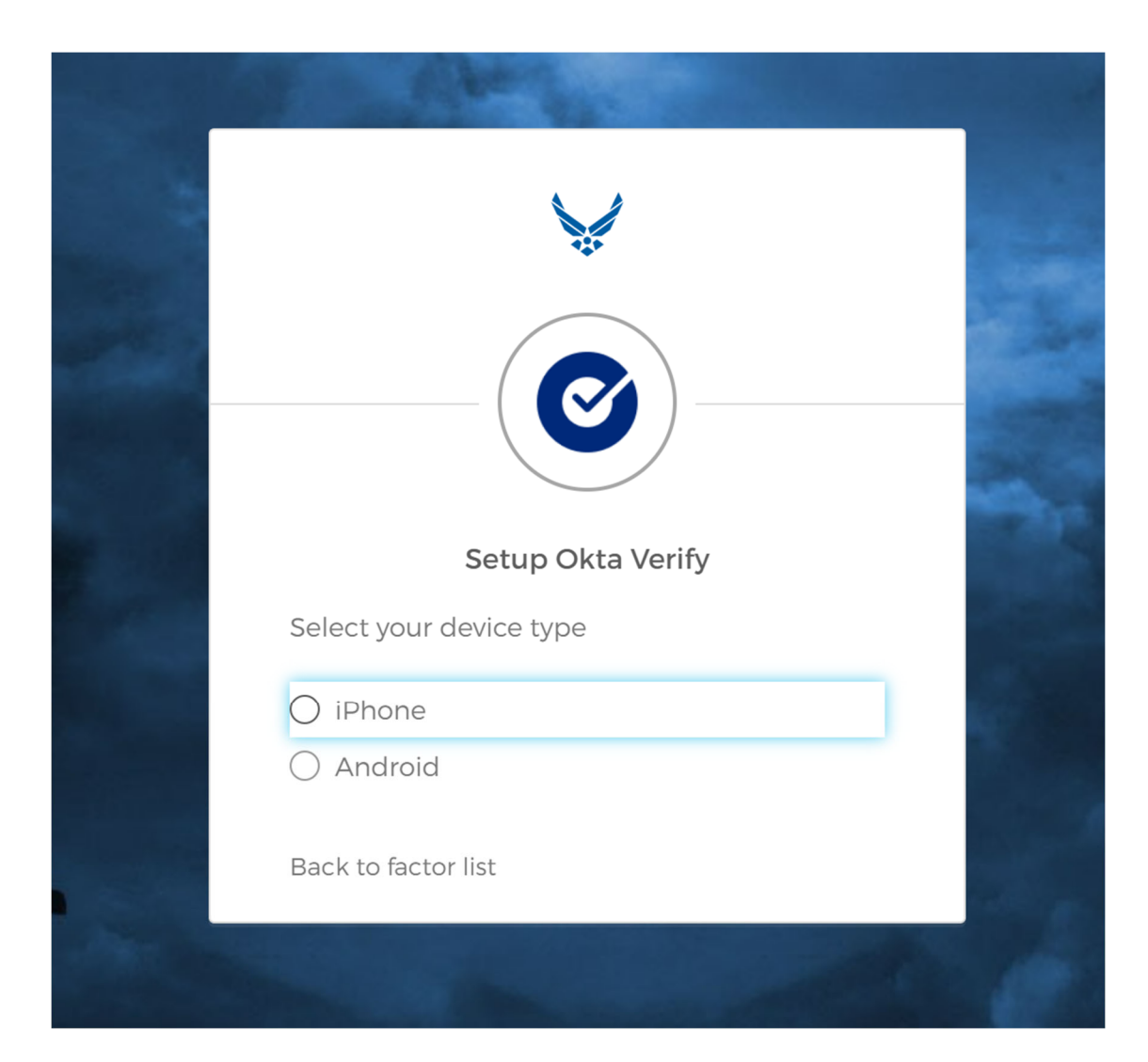

7. Next step requires you to download the app on your device. Type in "Okta" in search box and should provide the app pictured below.

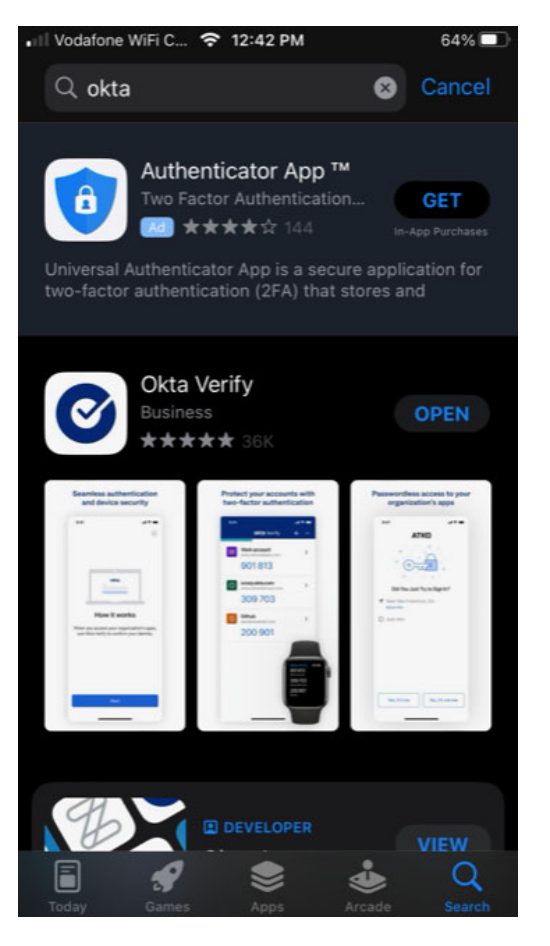

8. Once downloaded, open the app and navigate through the prompts (i.e. Click on "Get Started"/"Next"/"Add Account"). Once on Choose Account Type page, click on Organization.

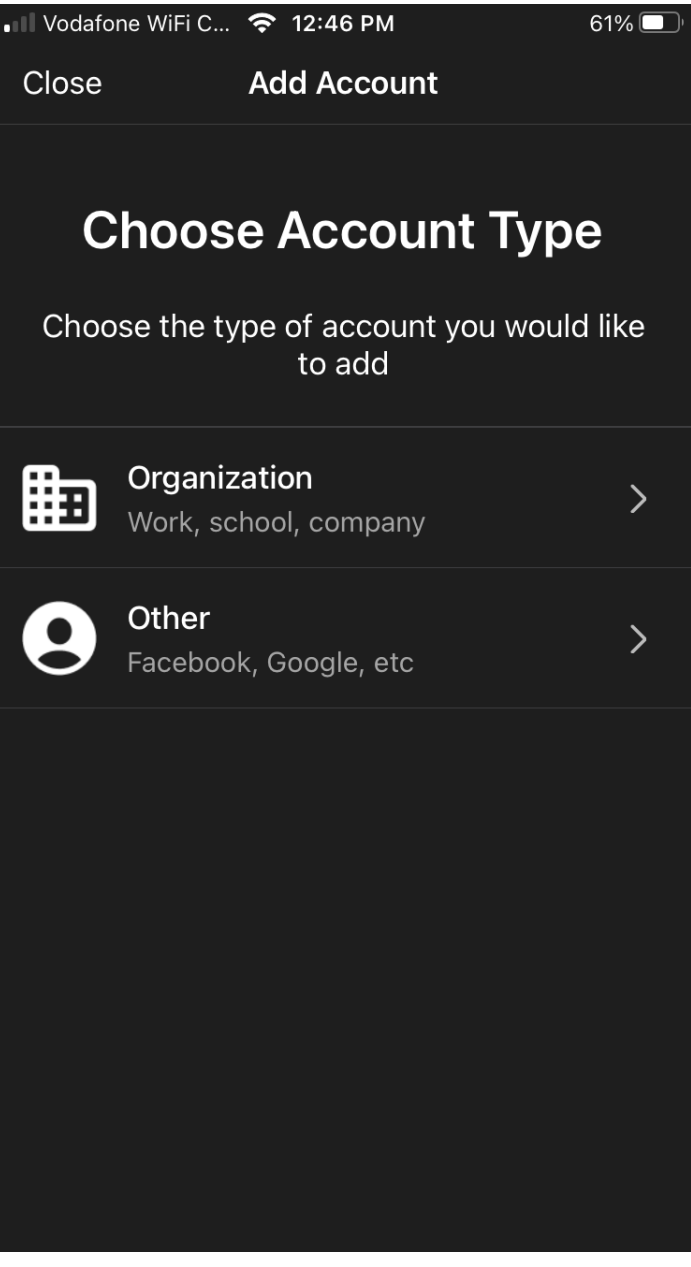

9. Next step should prompt you to scan the QR code that is provided on your computer screen. Once connected, it should give you the account added prompt to the right.

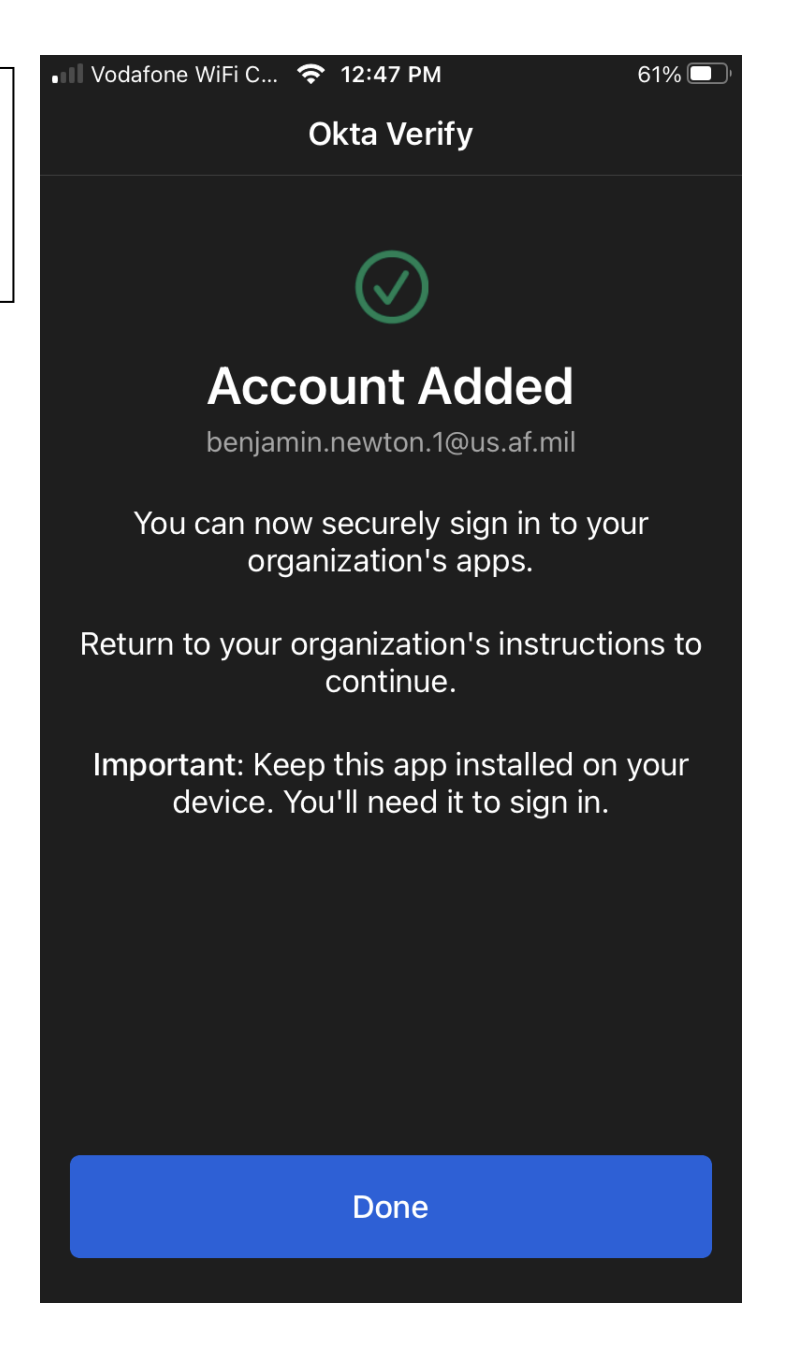